# **Utilización del software Cypecad en el diseño sismo resistente de un edificio de cinco pisos utilizando como material el hormigón armado**

Carlos J. Rivas Palma<sup>(1)</sup>, Patricia D. Zerna Gavilanes<sup>(2)</sup>, Eduardo Santos Baquerizo<sup>(3)</sup> Facultad de Ingeniería en Ciencias de la Tierra Escuela Superior Politécnica del Litoral (ESPOL) Campus Gustavo Galindo, Km 30.5 vía Perimetral Apartado 09-01-5863. Guayaquil-Ecuador carjriva@espol.edu.ec<sup>(1)</sup>, patdezer@espol.edu.ec<sup>(2)</sup>, esantos@espol.edu.ec<sup>(3)</sup>

#### **Resumen**

*En el Ecuador existen varios programas de computadora de los que el ingeniero civil dedicado al cálculo estructural sismo resistente se sirve para el diseño de sus estructuras, programas que tienen gran acogida a nivel mundial debido a su alta confiabilidad en la presentación de resultados, tales como momentos flectores, torsores, cortantes y cargas axiales. En este trabajo, mediante el diseño de un edificio de oficinas de cinco niveles, se introduce a los diseñadores estructurales hacia el uso de un software llamado Cypecad que, además de su fácil manejo, genera los planos estructurales de la obra en formato convencional, junto con la respectiva memoria técnica de cálculo. Por otra parte, con fines comparativos, realizamos el mismo diseño con el programa Sap2000 para que al término de la lectura de este trabajo, el lector esté en condiciones de obtener sus propias conclusiones de acuerdo a los resultados presentados en ambos diseños.*

**Palabras Claves:** *Diseño estructural, Cypecad.*

## **Abstract**

*In Ecuador there are several computer programs which the civil engineer dedicated to earthquake-resistant structural design has used for the design of his structures, programs that are well received worldwide due to its high reliability in the presentation of results, such as bending moments, torsional, shear and axial loads. In this paper, by designing an office building of five levels, we introduce engineers into the structural design using software called CYPECAD that, in addition to its ease of use, generates the structural drawings of the work in conventional format, along with the corresponding technical report of the calculation. Furthermore, for comparative purposes, we performed the same design with the SAP2000 program to the end of reading this work, the reader is able to draw their own conclusions according to the results presented in both designs.*

**Keyword***s: Estructural desing, Cypecad.*

### **1. Introducción**

#### **1.1. ¿Qué es Cypecad?**

Cypecad es un software que fue creado en España en la década de los 80s por la empresa Cype Ingenieros S. A., para realizar el cálculo y dimensionamiento de estructuras de hormigón armado, viviendas, edificios y proyectos de obra civil que pueden ser sometidos a acciones horizontales y verticales de cargas. Este programa permite al ingeniero calculista un análisis bi y tridimensional de la estructura, el dimensionamiento de todos sus elementos estructurales incluida la cimentación, el armado de acero de refuerzo de cada uno de ellos y por último la generación de los planos estructurales de la obra de forma muy detallada junto con su respectiva memoria de cálculo; ambos en formato de uso convencional.

#### **1.2.Sismicidad en el Ecuador**

Nuestro país se encuentra en una zona de subducción entre la placa oceánica de Nazca y la placa continental Sudamericana, además de estar atravesado por el cinturón de fuego del pacífico el cual se caracteriza por concentrar algunas de las zonas de subducción más importantes del mundo lo que produce una intensa actividad sísmica. A través del tiempo se han registrado sismos cuyo impacto ha sido notorio, tanto por los daños causados como por la pérdida de vidas. En resumen, desde 1541 hasta 1998, en un periodo de 458 años se han registrado 37 sismos con intensidad igual o mayor a VIII en la escala de Mercalli, grado a partir del cual los sismos se consideran destructivos.

Es necesario saber que nuestro país tiene riesgo de actividad sísmica para comprender la importancia del diseño sismo resistente en nuestro medio.

## **1.3.Objetivos**

• Describir las características del diseño sismo resistente de edificios de hormigón armado.

• Usar el software Cypecad para realizar el diseño sismo resistente de un edificio de oficinas ubicado en el cantón Guayaquil.

• Establecer una comparación de los resultados obtenidos del diseño de un edificio de oficinas asistido por CYPECAD y los resultados obtenidos del diseño asistido por SAP2000.

## **2. Análisis previo al diseño utilizando Cypecad**

La estimación y cálculos de parámetros necesarios para el análisis previo al diseño será realizado de acuerdo al Código Ecuatoriano de la Construcción emitido en el 2001 (CEC 2001).

#### **2.1. Arquitectura del proyecto**

El edificio de nuestro ejemplo está localizado en el cantón Guayaquil, en la provincia del Guayas, consta de 5 niveles de 3,60 metros cada uno, lo que da una altura total de 18,0 m., y cada piso tiene un área efectiva de 240,0 m<sup>2</sup> (16,0\*15,0 m.); la estructura está constituida en su totalidad de hormigón armado con losa nervada en dos direcciones para la que se utilizarán nervios de 10 cm. y una distancia entre ejes de 50 cm.

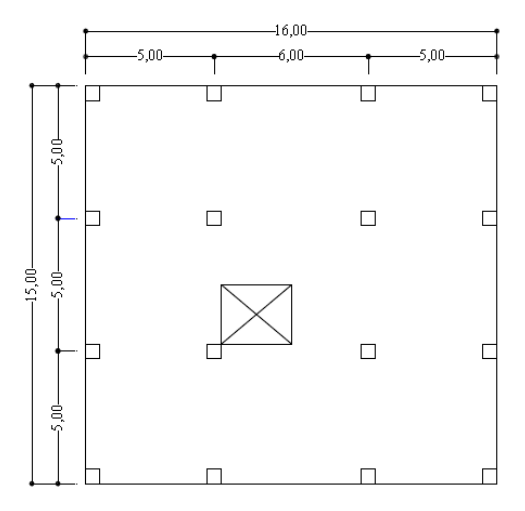

**Figura 1.** Planta Arquitectónica

## **2.2. Pre dimensionamiento de elementos estructurales**

Para el pre dimensionamiento de los elementos estructurales necesitaremos primero:

- Estimar la carga muerta
- Estimar la carga viva
- Estimar la carga sísmica
- Pre diseño de columnas
- Pre diseño de vigas principales y secundarias

**Tabla 1.** Estimación de la carga muerta

| <b>ESTIMACION DE CARGAS</b> |           |         |  |
|-----------------------------|-----------|---------|--|
| <b>MUERTAS</b>              | PISO TIPO |         |  |
| <b>LOSA DE COMPRESION</b>   | 0.120     | $T/m^2$ |  |
| <b>NERVIOS</b>              | 0.130     | $T/m^2$ |  |
| <b>BLOOUES</b>              | 0.077     | $T/m^2$ |  |
| <b>BALDOSA</b>              | 0.120     | $T/m^2$ |  |
| <b>PAREDES</b>              | 0.150     | $T/m^2$ |  |
| <b>DUCTOS Y ENLUCIDOS</b>   | 0.040     | $T/m^2$ |  |
| WD                          | 0.640     | $T/m^2$ |  |

El edificio de este proyecto será usado para oficinas, por lo que utilizaremos una carga viva uniformemente repartida de 250 Kg/cm<sup>2</sup> (CEC 2001).

**Tabla 2.** Estimación de la fuerza sísmica

| DISTRIBUCIÓN DE LA FUERZA SÍSMICA |               |         |         |           |       |        |  |  |
|-----------------------------------|---------------|---------|---------|-----------|-------|--------|--|--|
| <b>NIVEL</b> x                    | <b>ALTURA</b> | Wx      | Wx Hx   | <b>Fx</b> | Vx    | 30% Fx |  |  |
| 5                                 | 18,00         | 224,74  | 4045,25 | 31,46     | 31,46 | 9.44   |  |  |
| 4                                 | 14.40         | 224.74  | 3236,20 | 25.17     | 56,63 | 7.55   |  |  |
| 3                                 | 10,80         | 224.74  | 2427,15 | 18.88     | 75.51 | 5,66   |  |  |
| 2                                 | 7.20          | 224,74  | 1618,10 | 12,59     | 88,10 | 3,78   |  |  |
|                                   | 3.60          | 224.74  | 809.05  | 6.29      | 94.39 | 1,89   |  |  |
|                                   |               | 1123,70 | 12135.7 |           |       |        |  |  |

## **2.3. Pre dimensionamiento de elementos estructurales**

**2.3.1. Pre dimensionamiento de columnas.** En el piso cinco se adoptaron columnas de 30x30 cm debido a que en el CEC 2001 se especifica que esta es la dimensión mínima para columnas.

**Tabla 3.** Pre dimensionamiento de columnas

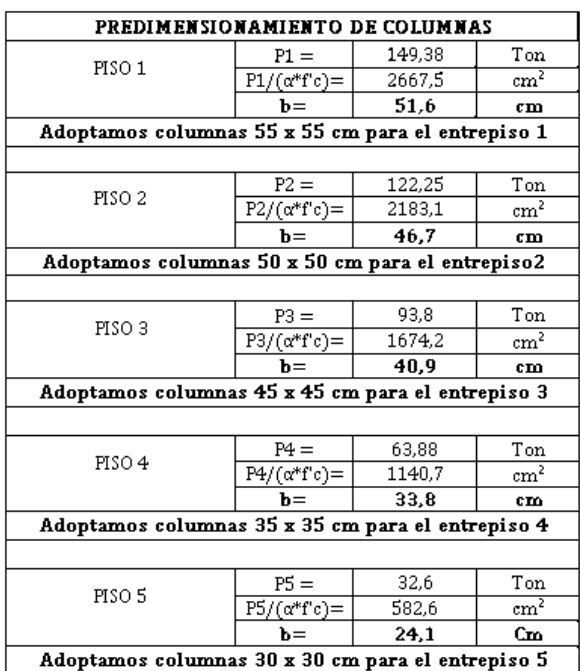

**2.3.2. Pre dimensionamiento de vigas principales y secundarias.** Para el pre dimensionamiento de vigas principales usamos la distribución de las fuerzas sísmicas detallada en la tabla 2 de este documento. Se aplicó el Método del Portal en sentido X y en sentido Y.

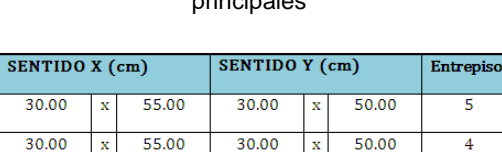

 $30.00$ 

30.00

30.00

 $\overline{\mathbf{x}}$ 

 $50.00$ 

55.00

55.00

 $\overline{\mathbf{3}}$ 

 $\overline{2}$ 

 $\overline{1}$ 

60.00

65.00

65.00

 $30.00$ 

30.00

30.00

 $\overline{\mathbf{x}}$ 

## **Tabla 4.** Dimensiones preliminares de vigas principales

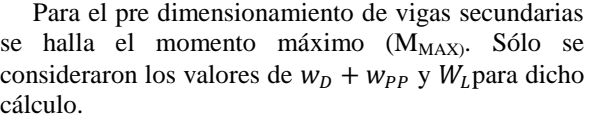

#### **Tabla 5.** Dimensiones preliminares de vigas secundarias

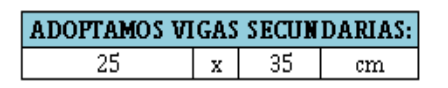

## **3. Ejemplo de diseño ilustrativo**

En cada proyecto de edificación en Cypecad se siguen una serie de pasos que se listan a continuación:

- Datos generales
- Definición de plantas
- Introducción de columnas
- Introducción de vigas y muros
- Introducción de losa
- Colocación de cargas especiales
- Cálculo de la estructura
- Identificación y corrección de errores
- Preparación de resultados y salida de planos

#### **3.1. Datos generales**

Se crea la nueva obra, colocándole un nombre y una breve descripción de la misma, se asigna la norma de diseño a utilizar, la resistencia del hormigón (f´c) y el esfuerzo de fluencia (Fy) del acero de refuerzo.

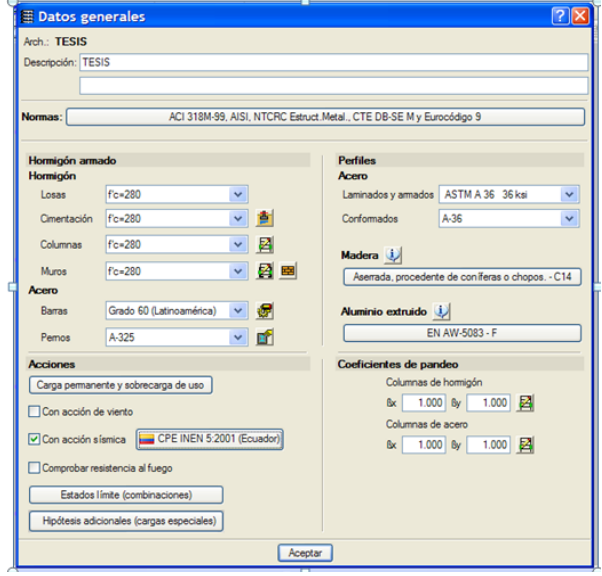

**Figura 2.** Ingreso de datos generales en Cypecad

## **3.2. Definición de plantas**

En este paso se ingresan al programa la cantidad de plantas que tiene la edificación, sus respectivas alturas, cargas muertas y sobre carga de uso.

|                                 | <b>E</b> Insertar plantas         |        |                   |                      | $\boxed{\bullet}$ $\boxed{\cdot}$ $\boxed{\square}$ $\times$ |  |  |
|---------------------------------|-----------------------------------|--------|-------------------|----------------------|--------------------------------------------------------------|--|--|
|                                 | 5<br>Número de plantas a insertar |        |                   |                      |                                                              |  |  |
| Planta                          | Nombre                            | Altura | Categorías de uso | Q(t/m <sup>2</sup> ) | $CM$ $\frac{A}{m^2}$                                         |  |  |
|                                 | $5$ Losa 5                        | 3.60   | Uso 1             | 0.25                 | 0.31                                                         |  |  |
|                                 | 4 Losa 4                          | 3.60   | Uso 1             | 0.25                 | 0.31                                                         |  |  |
|                                 | 3 Losa 3                          | 3.60   | Uso 1             | 0.25                 | 0.31                                                         |  |  |
|                                 | 2 Losa 2                          | 3.60   | Uso 1             | 0.25                 | 0.31                                                         |  |  |
|                                 | 1 Losa 1                          | 3.60   | Uso 1             | 0.25                 | 0.31                                                         |  |  |
|                                 |                                   |        |                   |                      |                                                              |  |  |
|                                 |                                   |        |                   |                      |                                                              |  |  |
|                                 |                                   |        |                   |                      |                                                              |  |  |
|                                 |                                   |        |                   |                      |                                                              |  |  |
| Categorías de uso<br>1. General |                                   |        |                   |                      |                                                              |  |  |
| Aceptar                         |                                   |        |                   |                      | Cancelar                                                     |  |  |

**Figura 3.** Introducción de plantas

#### **3.3. Introducción de columnas**

Aquí se definen las secciones de los pilares, su altura, para finalmente ingresarlas gráficamente en el programa.

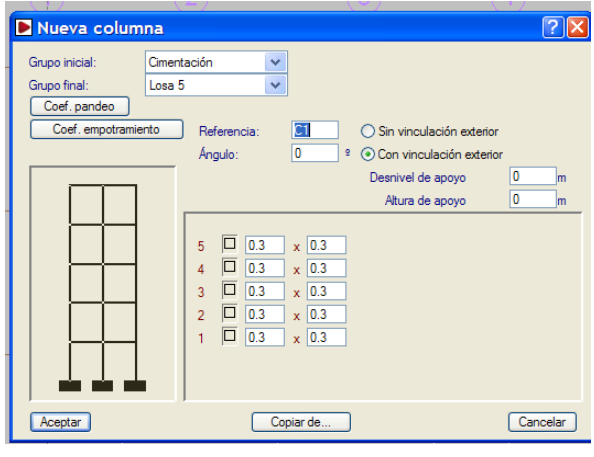

**Figura 4.** Introducción de columnas

## **3.4. Introducción de vigas y muros**

Se introducen las vigas que el diseñador ha considerado utilizar, ya sean estas chatas, peraltadas, pres forzadas o de acero.

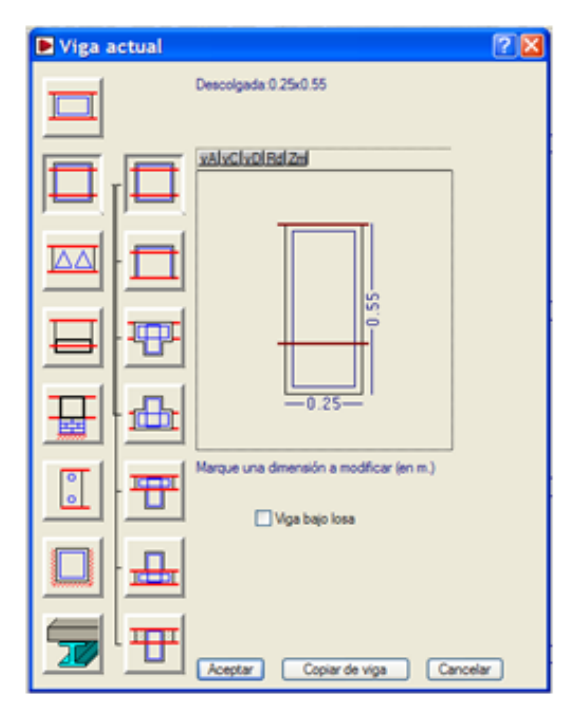

**Figura 5.** Introducción de vigas

### **3.5. Introducción de losas**

Se ingresan en este paso el tipo de losa que el diseñador escoja, ya sea ésta maciza, nervada, soportada por viguetas o mixta; cada una con las respectivas dimensiones provenientes del pre diseño.

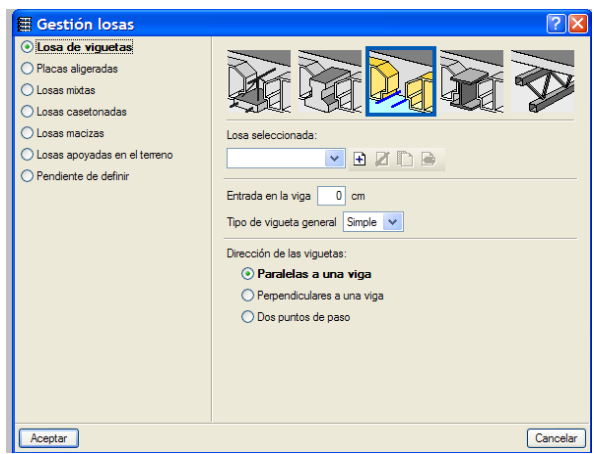

**Figura 6.** Introducción de losas

## **3.6. Colocación de cargas especiales**

En este paso se ingresan todas aquellas cargas que hasta el momento no se han considerado, teniendo en cuenta que previamente se han ingresado las cargas vivas y muertas. El peso propio de vigas, columnas y losas no hay que volverlas a ingresar, debido a que el programa las calcula automáticamente.

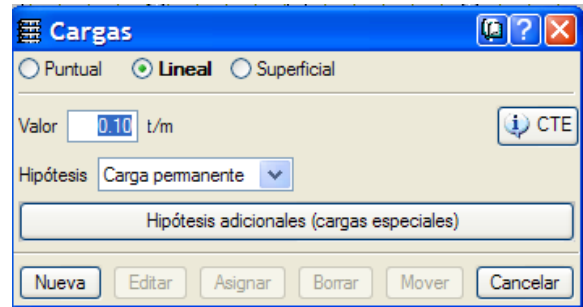

**Figura 7.** Introducción de cargas especiales

#### **3.7. Cálculo de la estructura**

Una vez ingresada y revisada toda la geometría de la estructura y sus propiedades mecánicas, se procede al cálculo de la misma, para esto seleccionamos el menú calcular. La obra puede ser calculada con cimentación o sin ella, estas opciones se encuentran en este mismo menú.

Cabe señalar que en la pestaña entrada de vigas, se puede visualizar la estructura en tres dimensiones esto se consigue haciendo clic en el botón con forma de cubo, y la estructura hasta ahora se encuentra como se aprecia en la imagen.

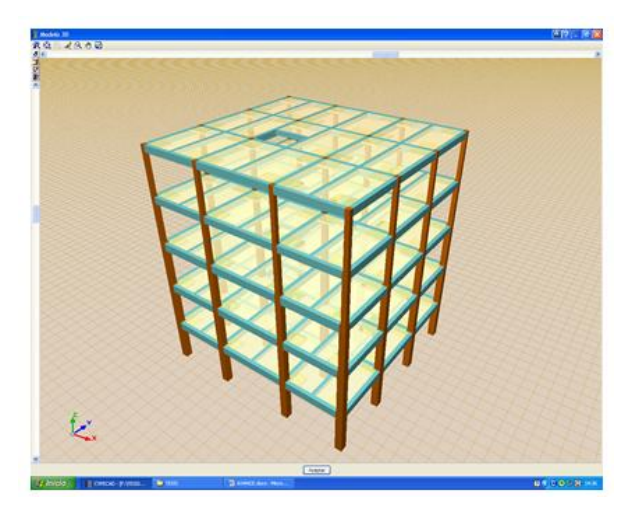

**Figura 8.** Vista en 3D de la estructura

## **3.8. Identificación y corrección de errores**

Este paso es muy importante, ya que el programa genera y proporciona una serie de mensajes y errores relacionados a los elementos estructurales, los cuales deberán ser analizados por el diseñador y corregir todos aquellos que impliquen cambios de dimensiones, lo que llevará a realizar un nuevo cálculo y hacer una nueva comprobación de errores, proceso iterativo que finaliza cuando desaparecen los mensajes que impliquen cambio de dimensiones.

## **3.9. Preparación de resultados y salida de planos**

En este momento del diseño, se puede realizar cualquier modificación en el armado de acero o de secciones de forma manual que el diseñador crea conveniente, para al final de este proceso obtener un reporte en dibujo (planos estructurales con el detalle en la escala que se necesite) y en texto con un formato de uso convencional.

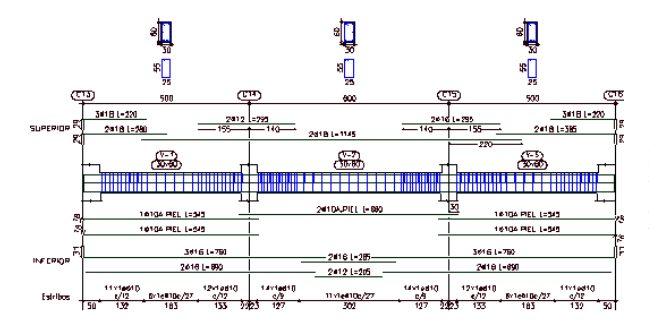

**Figura 9.** Detalle del armado de una viga en Cypecad

## **4. Diseño sismo resistente del edificio modelo usando SAP2000**

Para poder realizar una comparación hemos realizado el diseño del edificio modelo en el software sap2000, un software ampliamente utilizado por los ingenieros civiles de nuestro país.

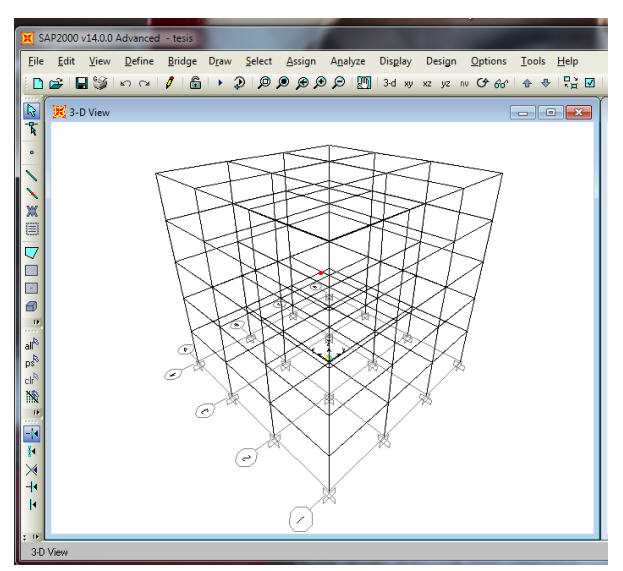

**Figura 10.** Plataforma software SAP2000

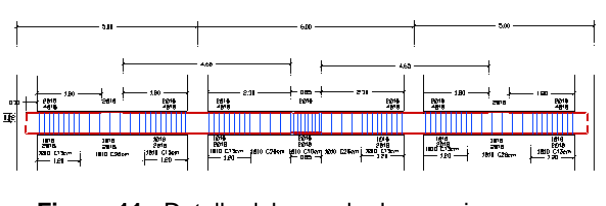

**Figura 11.** Detalle del armado de una viga con Sap2000

## **5. Resultados**

Luego de realizar ambos diseños, se puede concluir, por una parte, que ambos diseños cumplen con las comprobaciones mínimas requeridas en el código, aunque las cantidades de hormigón y de acero de refuerzo obtenidas del diseño realizado en CYPECAD son menores que las obtenidas en el diseño realizado con SAP2000. A continuación se muestra una comparación entre armados de acero en una viga principal intermedia en sentido X del primer piso.

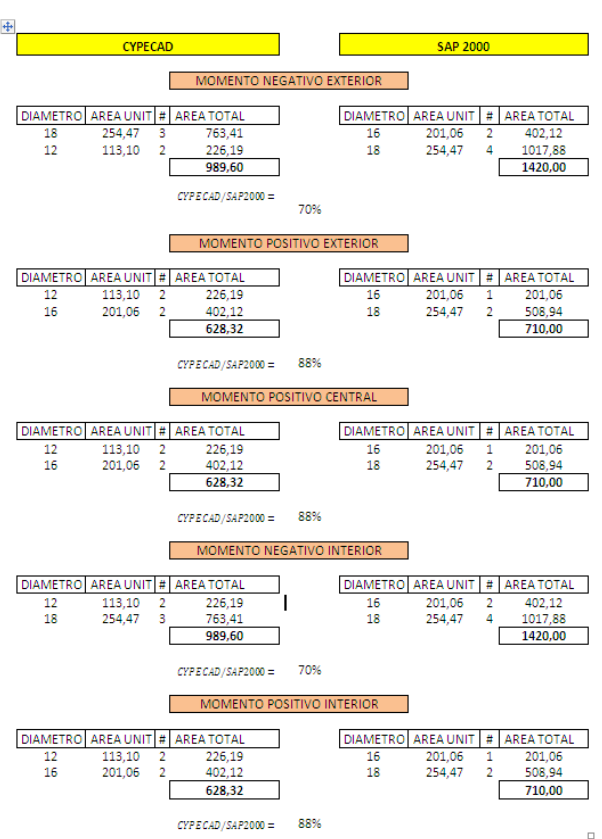

## **Tabla 6.** Comparación de cuantías de acero **6. Conclusiones**

Cypecad demuestra ser un software que una vez modelada la estructura deja pocas dudas debido a su sencillo manejo y verificación de datos; por otro lado, permite reducir los tiempos de modelaje y diseño ya que entrega los planos estructurales y la memoria técnica de la obra en formato convencional, y podríamos decir, casi listos para imprimir; lo que al hacer un análisis de costos debido al diseño; le generará un ahorro económico significativo al diseñador estructural.

Es muy importante tener en cuenta que el criterio del Ingeniero es vital en cada paso del diseño, ya que el programa en sí mismo, por muy versátil que sea, no reemplaza el aporte invaluable que hace el diseñador al momento de interactuar con el software.